# **INSTRUCTIONS FOR EPAP REQUESTS**

#### **Purpose of EPAP Requests**

EHRA employees who desire to engage in External Professional Activities for Pay must submit a completed "Notice of Intent" to their supervisor for approval prior to beginning these activities. All EHRA employees are required to submit their requests in the AIR system for prior approval before engaging in External Professional Activities for Pay. EPAP requests must be submitted every fiscal year. See the **EPAP Policy and Memo** for more details.

## **Navigate to the AIR homepage using one of the following:**

- *a.* Air System link<https://uncga.myresearchonline.org/air/>
- *b. System Office My Apps page [https://myapps.northcarolina.edu](https://myapps.northcarolina.edu/) (click on the AIR icon)*

## **Click "Continue to Login".**

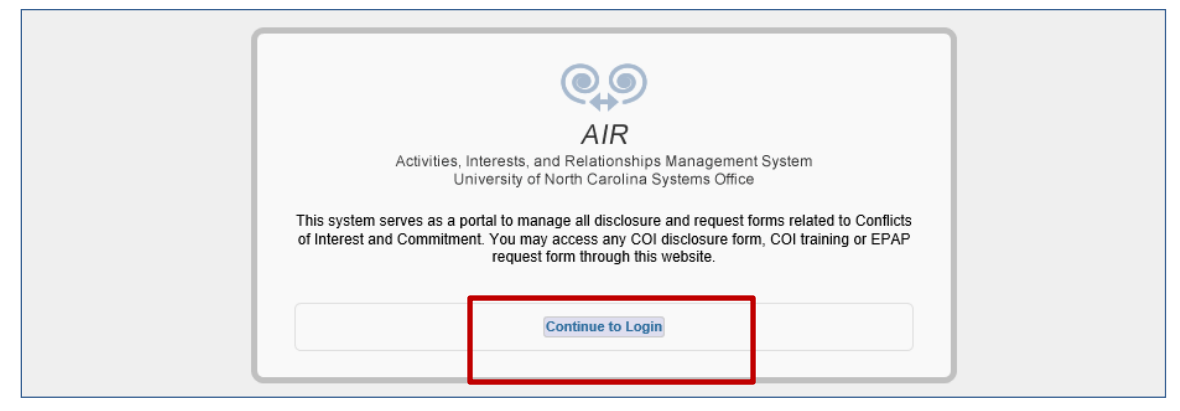

 **You will land on the AIR Authentication page Login with your UNC Chapel Hill onyen and password (same login as TIM and ConnectCarolina)**

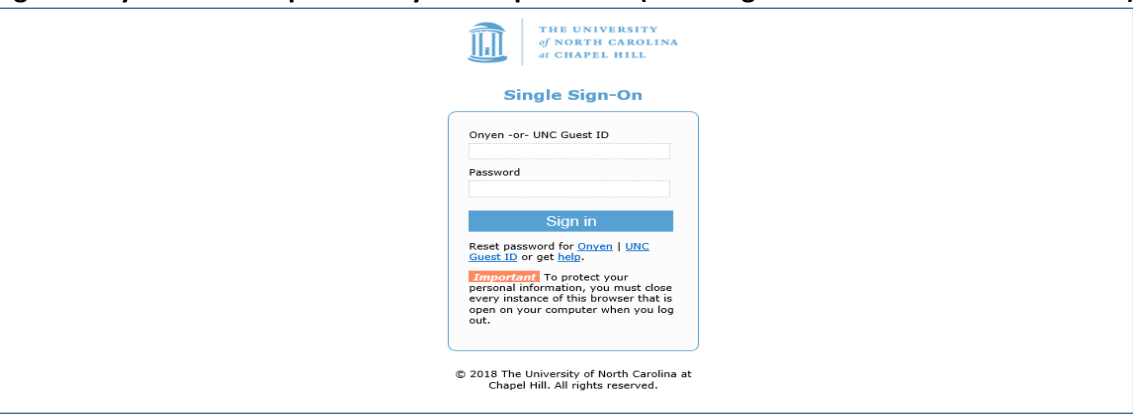

**After logging in, you will land on the AIR Home page** 

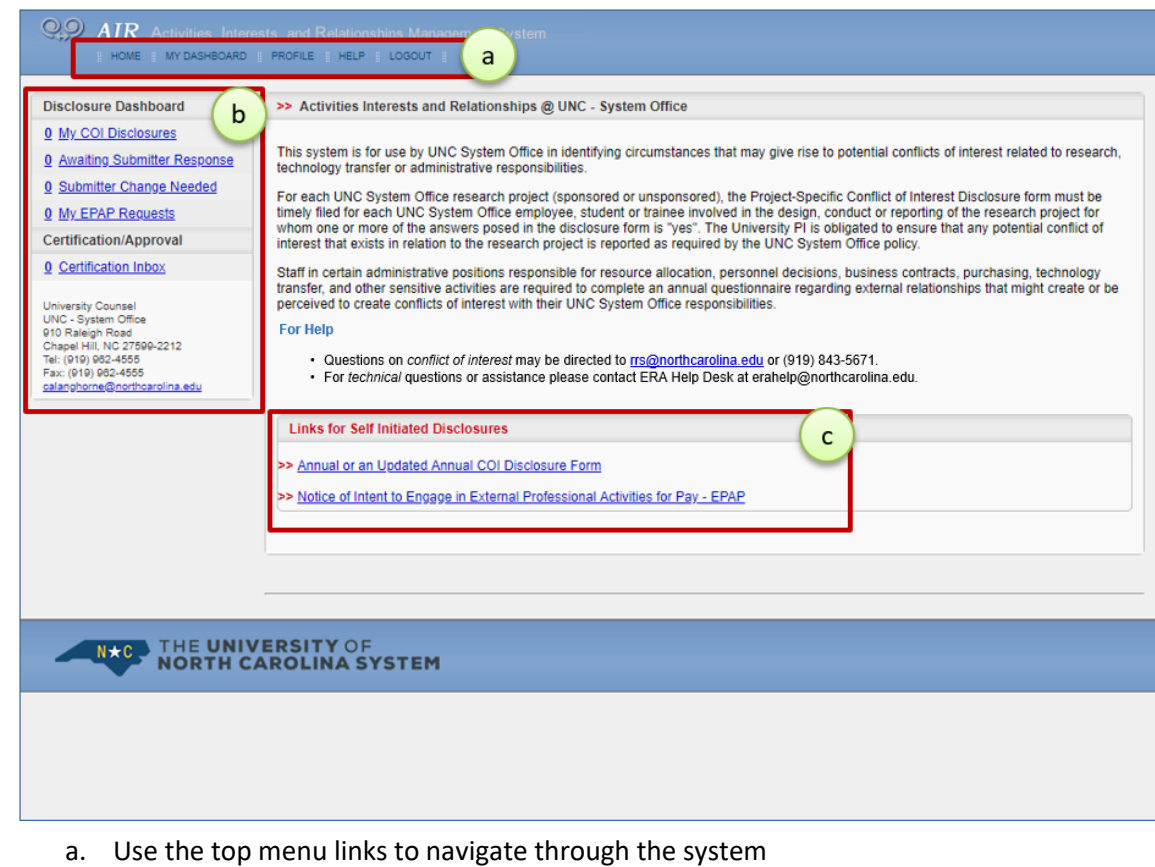

b. Use the Disclosure Dashboard links to view your disclosures

 $\bullet$ 

c. Use the Self Disclosure links at the bottom of the page to enter new COIs and EPAPs

# **Click the "Notice of Intent to Engage in External Activities for Pay – EPAP" link.**

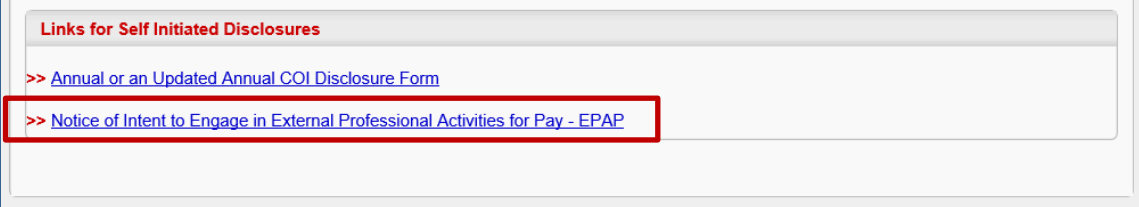

**The system displays the EPAP form.** 

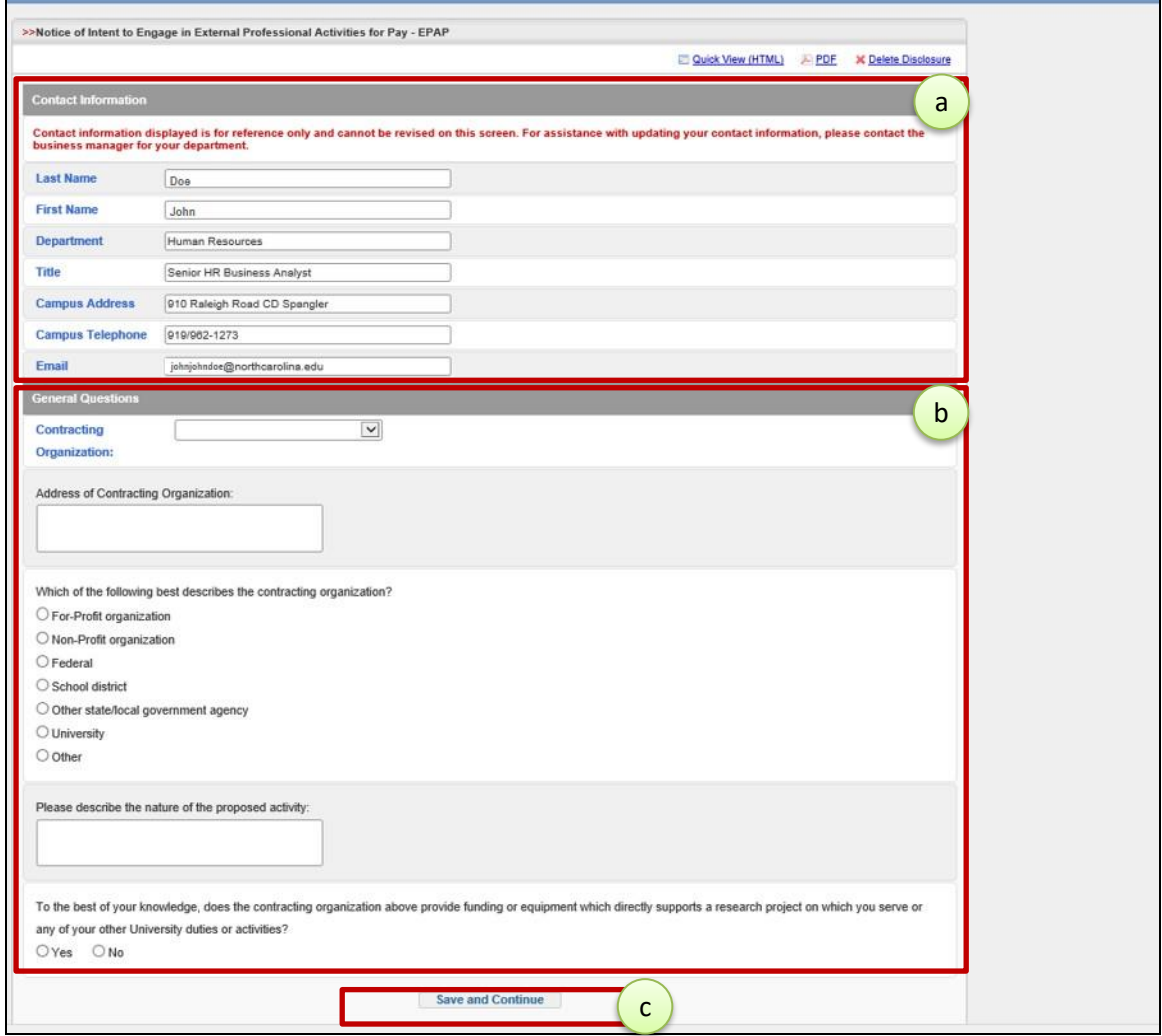

- a. The Contact Information section will have your name and department information. *You cannot update contact information in AIR. If corrections/updates are needed, contact Robbie Snuggs at [rrs@northcarolina.edu](mailto:rrs@northcarolina.edu) or* (919)843-5671*.*
- **In the General Questions section:** 
	- a. Select the Contracting Organization if it is in the list. Otherwise, select "Sponsor Not Listed" and add the organization.
	- b. Enter the Organization address

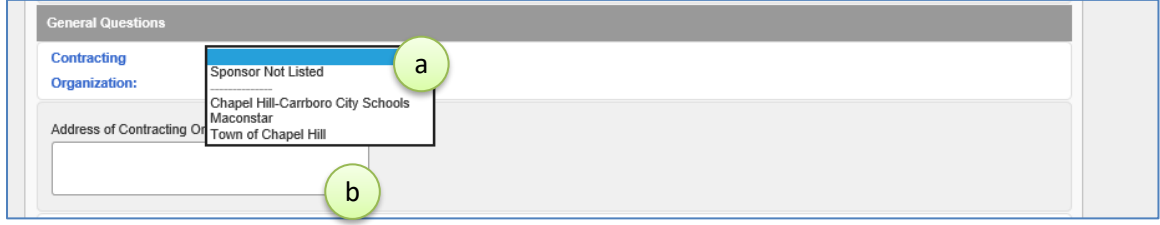

**In the General Questions section:** 

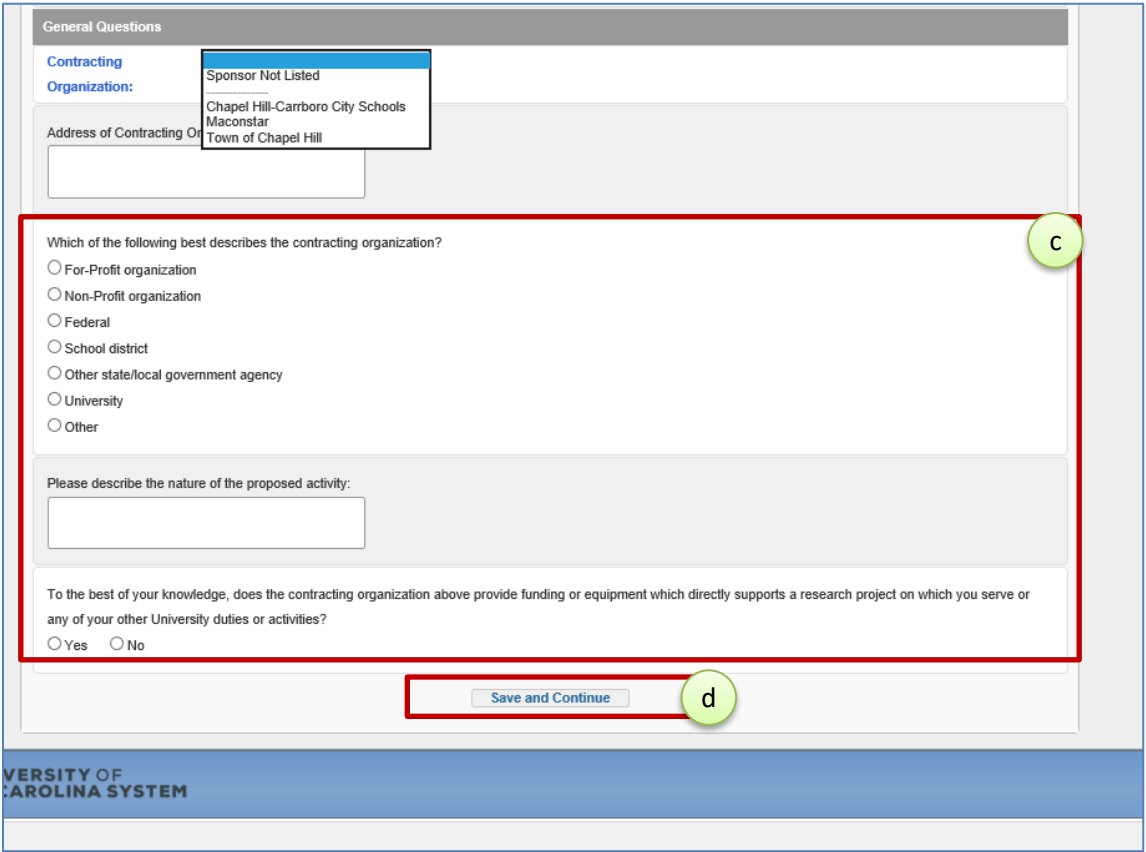

- c. Fill out the rest of the contracting organization information. On the last question, *If you click Yes, the EPAP will include company information from your prior EPAPs If you click No, the EPAP will not include prior information*
- d. Click the "Save and Certify" button and the system will display the EPAP form.

 **Fill out the EPAP and check the Certify box at the end Click the "Save and Certify" button**

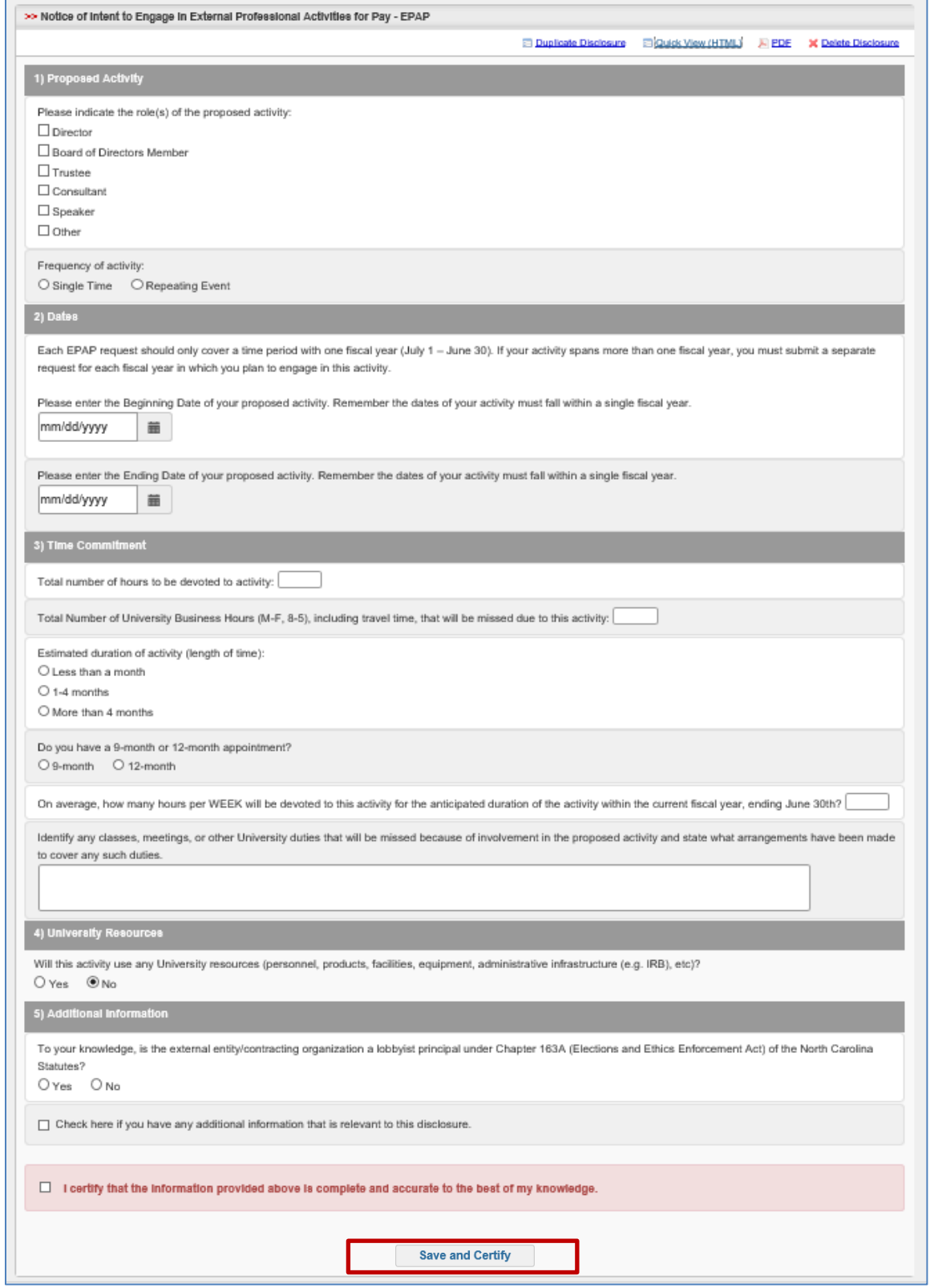

- a. Note: A "Yes" response to will trigger requests for additional information.
- b. Screen showing EPAP with prior information about the contracting organization:

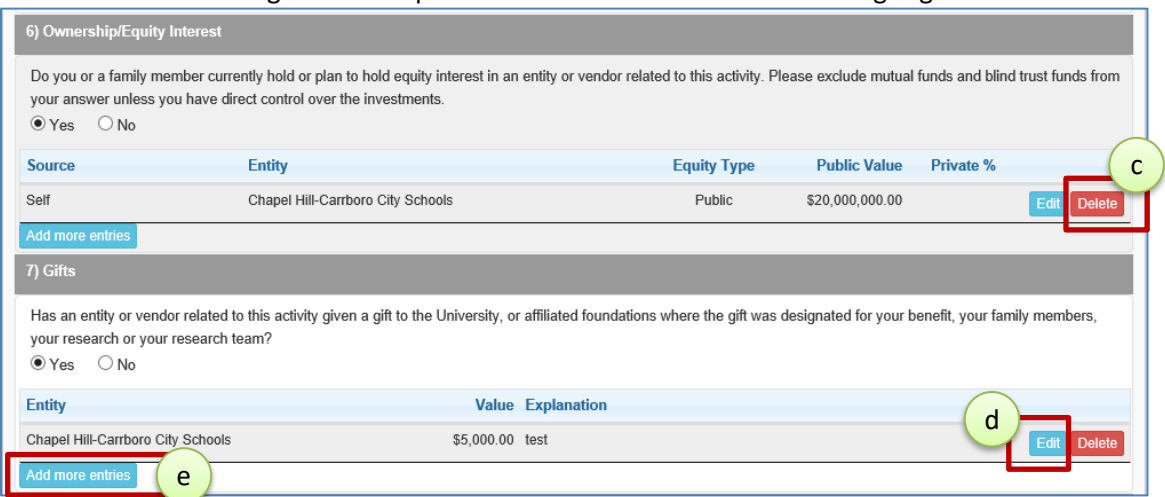

- c. Click "Delete to remove" the information
- d. Click "Edit" to modify the information
- e. Click "Add more entries" button to display a pop-up screen where you can provide detailed information

*Note: If you are disclosing more than one organization, you will need to complete an EPAP for each one.* 

**Once you have completed your disclosure, the system will display the EPAP Status page**

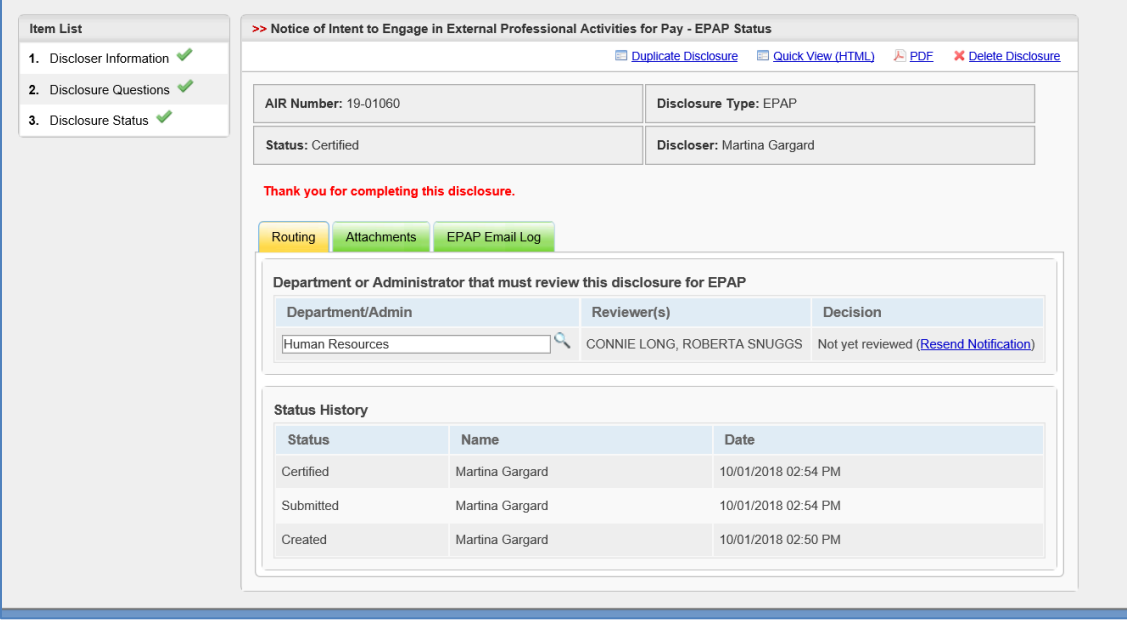

- a. Click the "Attachments" tab and upload any supporting documentation
- b. **President, SVPs, and VPs** should complete the **Ethics Form** under the Help menu and attach it on the Attachments tab

## **After your EPAP request is submitted,**

- $\triangleright$  You should receive an email confirmation about the EPAP
- The EPAP Staff, your manager and/or Legal Affairs will contact you with questions/updates when processing your EPAP request.
- $\triangleright$  When the EPAP Office (and all other parties) finish the review, you will receive an email confirmation stating the process is complete.
- $\triangleright$  If you have a potential conflict that needs to be addressed immediately, please contact Robbie Snuggs at [rrs@northcarolina.edu](mailto:rrs@northcarolina.edu) or (919)843-5671*.*
- **Check the status of your disclosure and review prior disclosures at any time by:** 
	- **a. Logging into AIR**
	- **b. Navigating to the Home page**
	- **c. Locating the Disclosure Dashboard on the left side of the screen**
	- **d. Clicking on "My EPAP Requests" link**

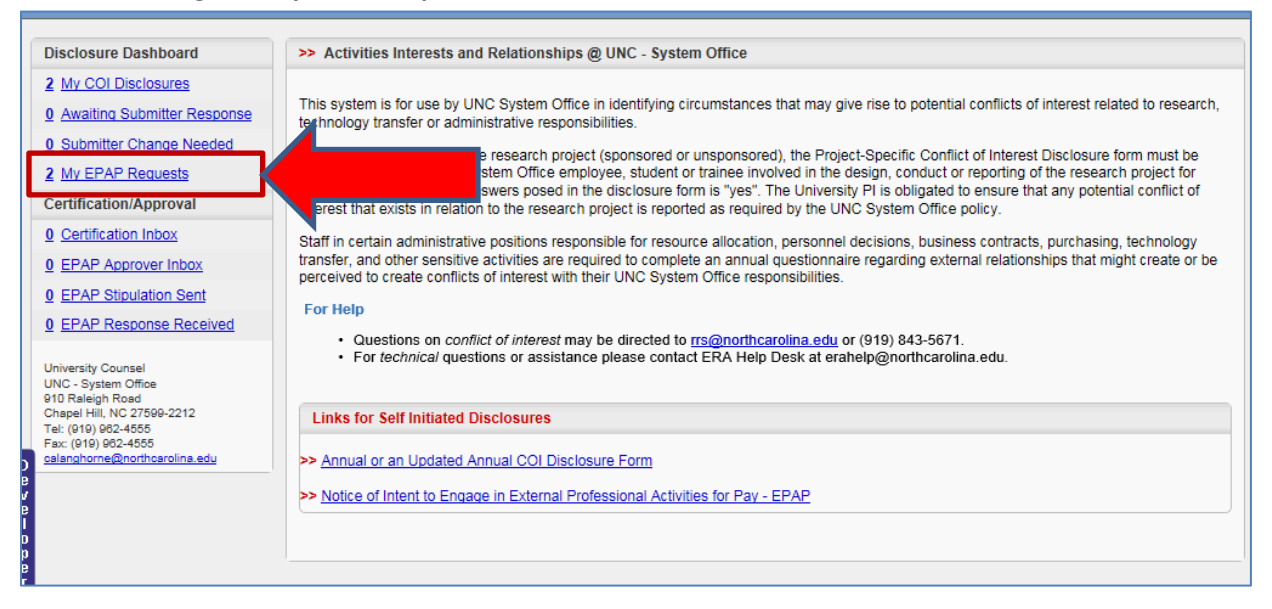

- **The "My EPAP Requests" page shows the list of all your EPAPs. You can:** 
	- **a. Click the ID/AIR # to view the EPAP**
	- **b. Click the Duplicate link to create a new EPAP from a current one**

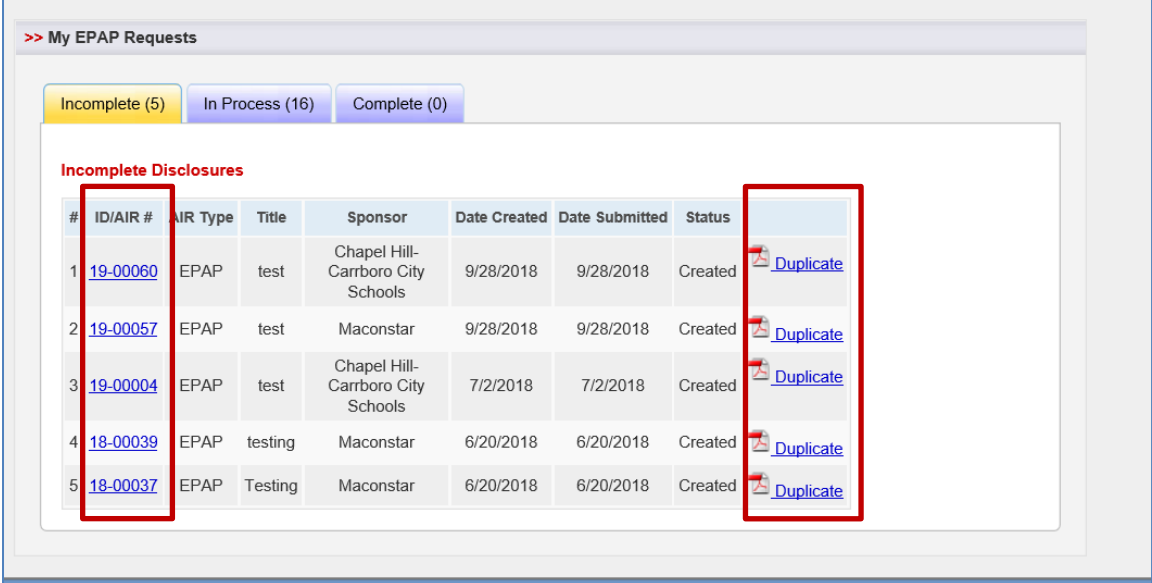

*If you have a potential conflict that needs to be addressed immediately, please contact Robbie Snuggs at* [rrs@northcarolina.edu](mailto:rrs@northcarolina.edu) or (919)843-5671*.*